# Whistleblowing Manuale - Segnalante

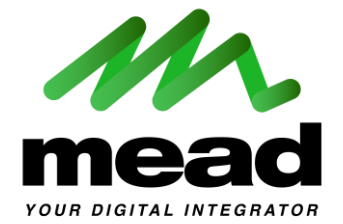

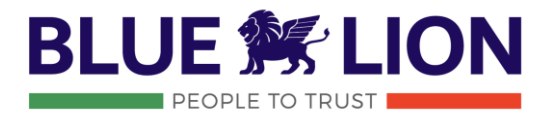

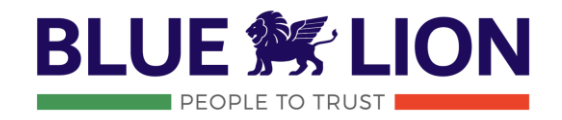

## **A chi è rivolto questo manuale?**

Questo documento è rivolto ai segnalanti che intendano inviare una comunicazione sui casi di non conformità

### **Cosa include il contenuto?**

Il manuale offre una panoramica completa per l'invio di casi di non conformità e per il successivo accesso in caso fosse necessario fornire ulteriori dettagli o verificare lo stato del caso stesso.

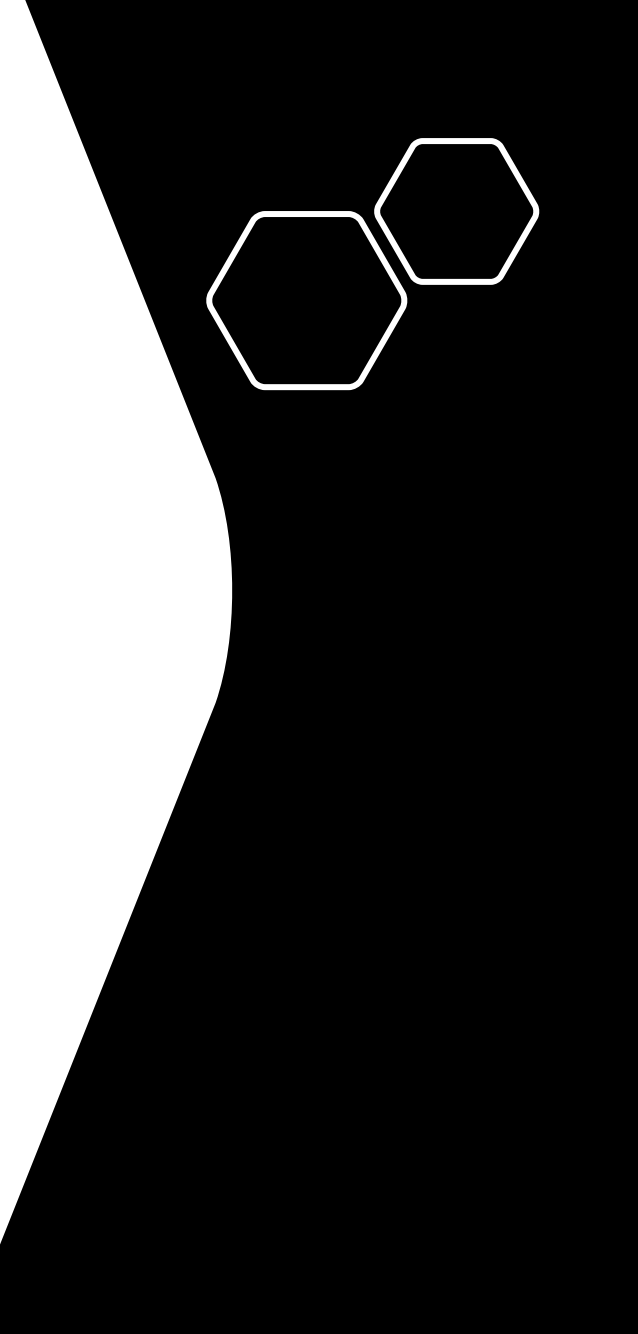

### **Whistleblowing - Overview**

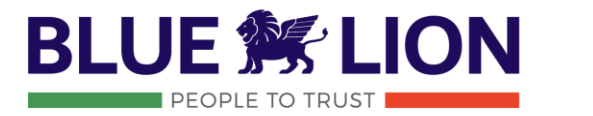

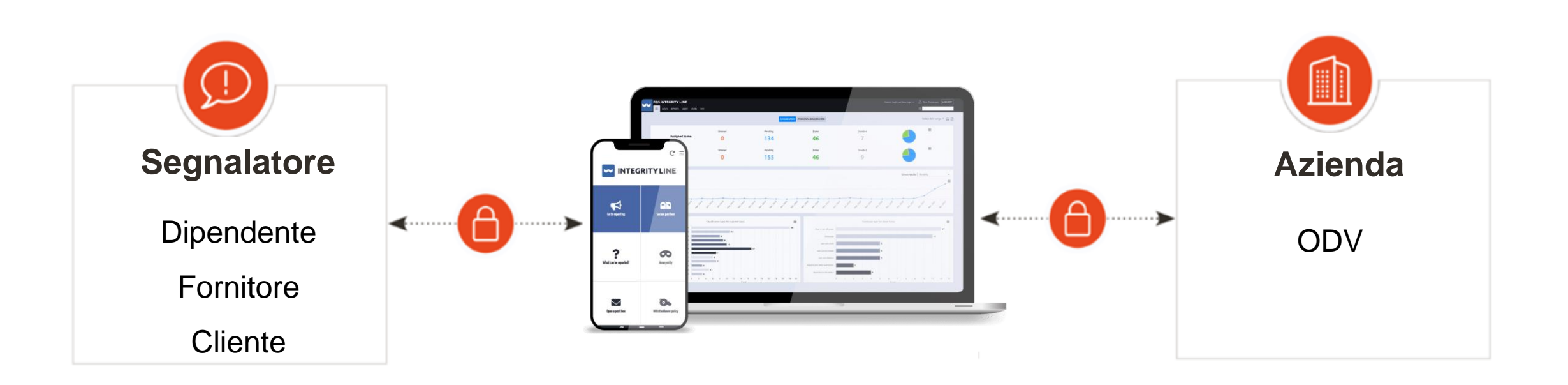

Il sistema è composto da due parti: un canale di comunicazione sicuro per i segnalatori ed una gestione integrata degli eventi per i case manager in modo da consentire loro di ricevere e gestire più i casi in arrivo. Le connessioni sicure su entrambe le estremità consentono la comunicazione anonima tra le parti.

## Whistleblowing **Cosa si può segnalare**

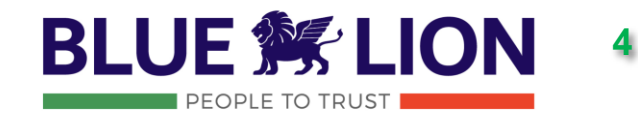

Sono **tassativamente** individuate in **comportamenti, atti od omissioni che ledono l'interesse pubblico o l'integrità**  dell'amministrazione pubblica o dell'ente privato e che consistono in:

**SI**

- 1. Illeciti amministrativi, contabili, civili o penali;
- 2. Condotte illecite rilevanti ai sensi del decreto legislativo 231/2001, o violazioni dei modelli di organizzazione e gestione ivi previsti;
- 3. Illeciti che rientrano nell'ambito di applicazione degli atti dell'Unione europea o nazionali relativi ai seguenti settori: appalti pubblici; servizi, prodotti e mercati finanziari e prevenzione del riciclaggio e del finanziamento del terrorismo; sicurezza e conformità dei prodotti; sicurezza dei trasporti; tutela dell'ambiente; radioprotezione e sicurezza nucleare; sicurezza degli alimenti e dei mangimi e salute e benessere degli animali; salute pubblica; protezione dei consumatori; tutela della vita privata e protezione dei dati personali e sicurezza delle reti e dei sistemi informativi;
- 4. Atti od omissioni che ledono gli interessi finanziari dell'Unione;
- 5. Atti od omissioni riguardanti il mercato interno;

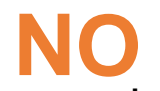

Non possono essere segnalate le mere irregolarità ovvero richieste legate ad un interesse personale

6. Atti o comportamenti che vanificano l'oggetto o la finalità delle disposizioni di cui agli atti dell'Unione.

### **Whistleblowing Alcuni casi tipici segnalati dai whistleblower**

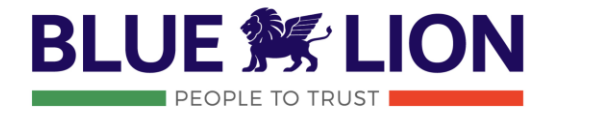

Gli scenari sono tanti e variegati ma, molto spesso, interessano questi ambiti:

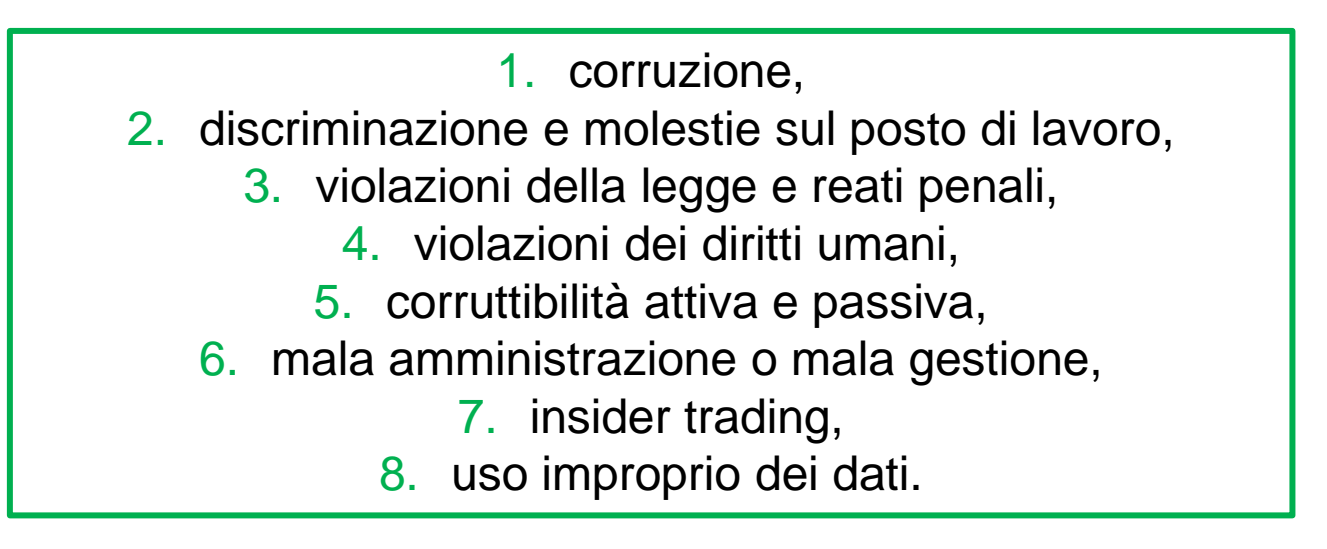

Queste azioni possono celare rischi e conseguenze di proporzioni diverse per i dipendenti, per le aziende o per interi Paesi. È, quindi, fondamentale che i comportamenti non etici vengano portati alla luce per impedire che singole persone e aziende si arricchiscano illecitamente o commettano altri crimini senza alcuna conseguenza penale.

### Whistleblowing **Come verrà gestita la tua segnalazione**

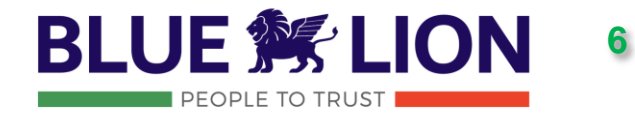

- **1. Rilasciare un avviso di ricevimento della segnalazione entro 7 giorni dalla data del suo arrivo**.
- **2. Mantenere le interlocuzioni con la persona segnalante** e, se necessario, richiedere a quest'ultima eventuali integrazioni.
- 3. Dare diligente seguito alle segnalazioni ricevute.
- **4. Svolgere l'istruttoria necessaria a dare seguito alla segnalazione**, anche mediante audizioni e acquisizione di documenti.
- **5. Dare riscontro alla persona segnalante** entro 3 mesi dalla data di avviso di ricevimento della segnalazione esterna. In mancanza di detto avviso il termine è la scadenza dei 7 giorni dal ricevimento.
- 6. Comunicare alla persona segnalante l'esito finale della segnalazione.

### **Pagina iniziale Barra di navigazione superiore**

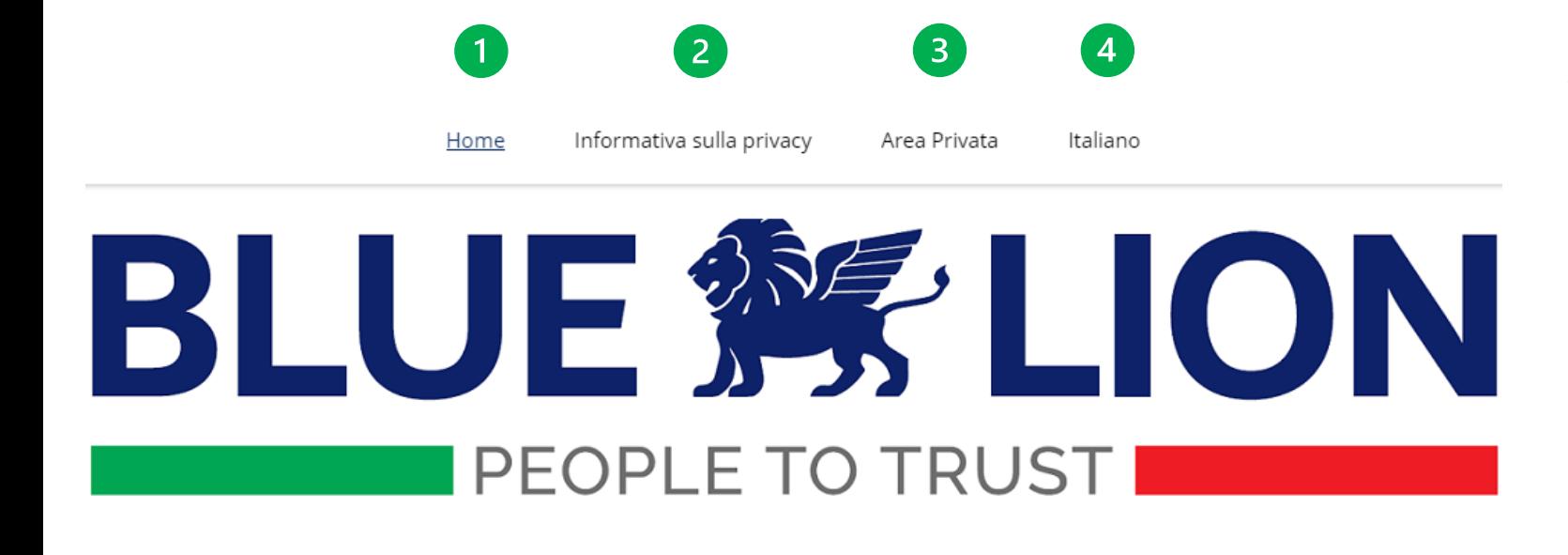

**BLUE 餐 LION** PEOPLE TO TRUST

**7**

- **1. Home**: pagina principale del sistema di segnalazione.
- **2. Informativa sulla privacy:** si accede all'Informativa sulla privacy dell'azienda dove è possibile trovare informazioni sull'entità responsabile e sul responsabile della protezione dei dati.
- **3. Area Privata:** si può accedere alla propria casella di posta inserendo il Case ID (generato automaticamente) e la Password (inserita manualmente) al momento della segnalazione.
- **4. Italiano**: da qui è possibile cambiare la lingua.

### Pagina iniziale - Inviare una Segnalazione

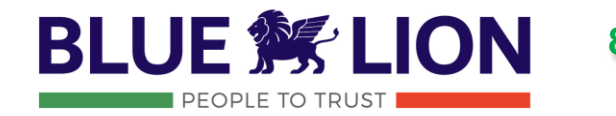

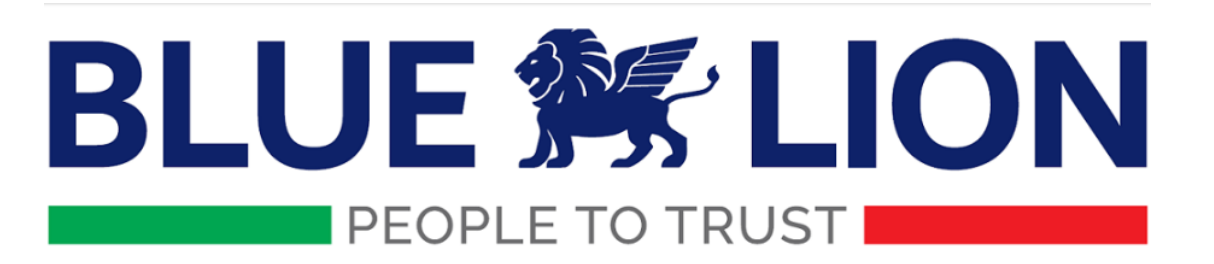

#### Sistema di segnalazione

Nel sistema di segnalazione è possibile segnalare in modo rapido e semplice, eventi in merito alla cattiva condotta, effettiva o sospetta, che possono avere effetti negativi sulla nostra azienda o sul benessere delle persone.

Il sistema di segnalazione non deve essere usato per muovere accuse fallaci contro terzi e, in generale, non possono essere segnalate informazioni deliberatamente inesatte.

All'atto della creazione di una segnalazione scritta, orale (o nel caso anonima), potrai accedere alla tua Area Privata indicando una password sicura e successivamente il sistema assegnerà un numero alla tua segnalazione.

Usa il numero della segnalazione assegnato e la password per accedere all'area privata, controllare lo stato della segnalazione e comunicare con noi in modo semplice e sicuro.

Scorrendo più in basso troverai le due funzioni principali del sistema di segnalazione, con il primo tasto "inviare una segnalazione (scritta o orale)" ti verrà proposto di inserire, in maniera guidata, le informazioni relative all'evento che vuoi segnalare. Con il secondo tasto "Area Privata" potrai accedere alla tua Area Privata (precedentemente creata) per consultare le comunicazioni successive alla prima segnalazione, per inviare ulteriori informazioni o rispondere a potenziali domande inerenti alla tua segnalazione. Per maggiori dettagli sulle modalità di segnalazione, potete consultare il manuale cliccando gui

Tutte le segnalazioni sono strettamente riservate. Puoi trovare maggiori informazioni al riguardo nella sezione menu "Informativa sulla privacy", qui sopra.

Le segnalazioni relative a potenziali comportamenti illeciti negli Stati membri dell'Unione Europea o identificate da all'interno dell'Unione Europea possono essere segnalate anche ad autorità esterne qui

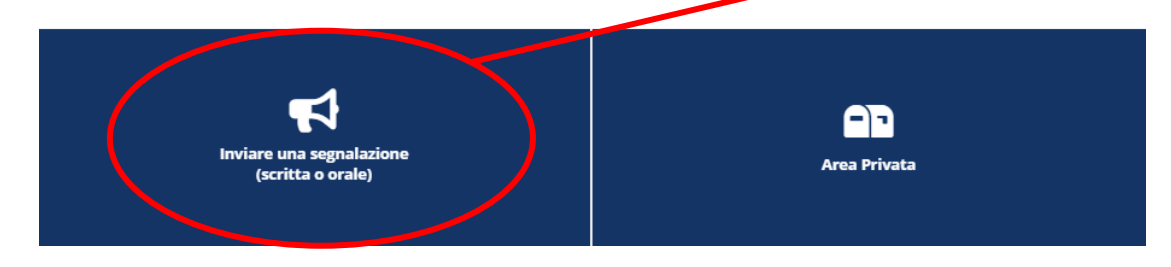

Quando viene osservata una condotta scorretta in azienda, chiunque può inviare una comunicazione nel sistema di segnalazione dell'azienda tramite il tasto Inviare una segnalazione.

### Inviare una segnalazione **992 and 1993 BLUE got and 1993**

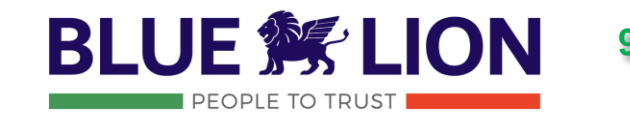

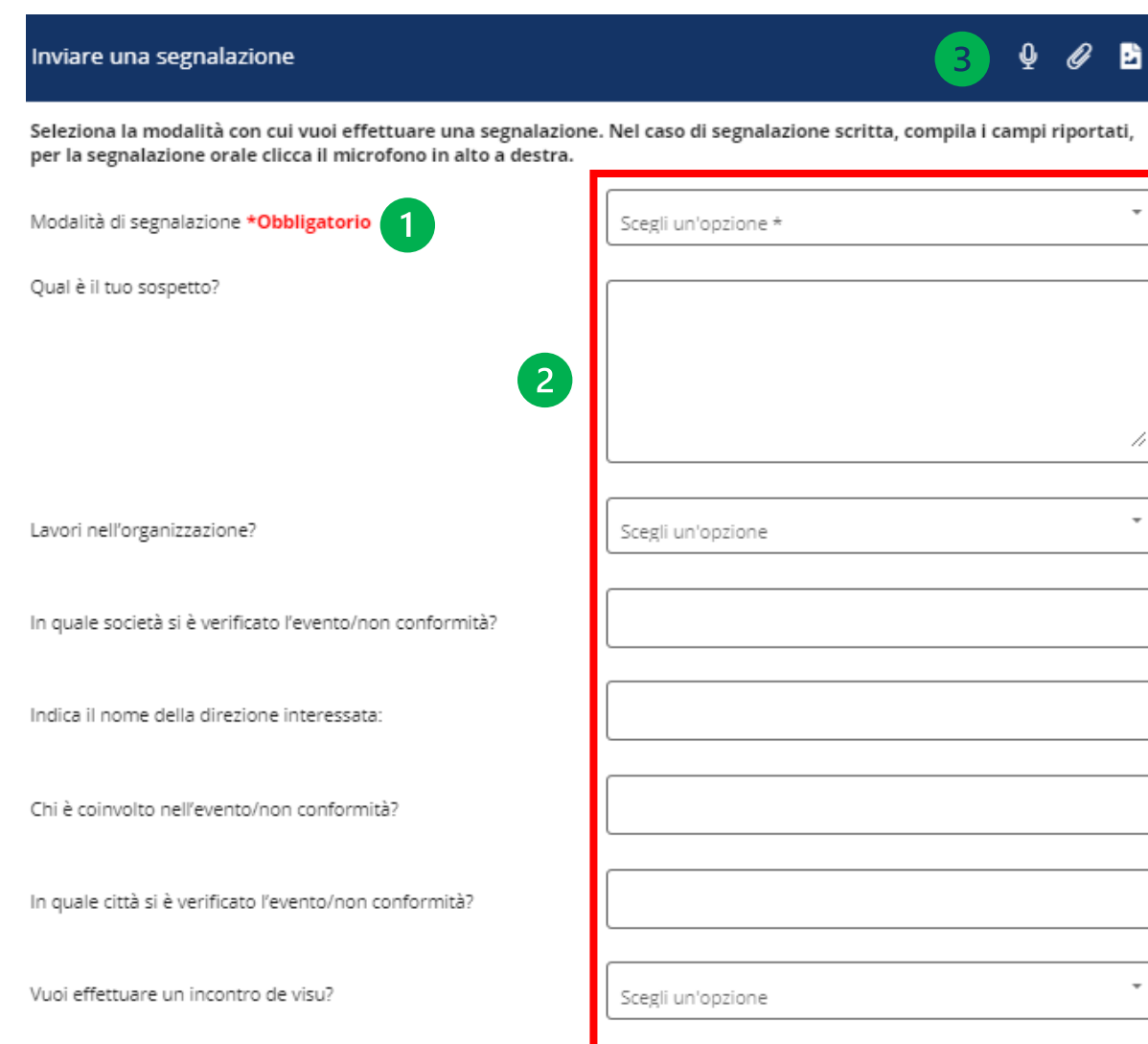

Per inviare una segnalazione è necessario indicare obbligatoriamente la modalità di segnalazione (scritta/orale). Inoltre:

- 1. I campi obbligatori (se presenti) sono indicati in rosso.
- 2. In questa sezione, il segnalante può inserire informazioni sulla segnalazione.
- 3. Dalle icone in alto a destra è possibile:
	- registrare una clip audio che verrà crittografata e offuscata,
	-
- allegare eventuali documenti relativi alla cattiva condotta e/o

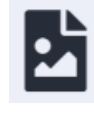

caricare immagini dalla galleria del telefono, ecc…

### Inviare una segnalazione **Informazioni di Contatto**

Informazioni di contatto

Puoi scegliere di inviare la segnalazione in forma anonima, ma ti invitiamo a fornire il tuo nome e i dati di contatto nei campi sottostanti.

□ Desidero rimanere anonima/o

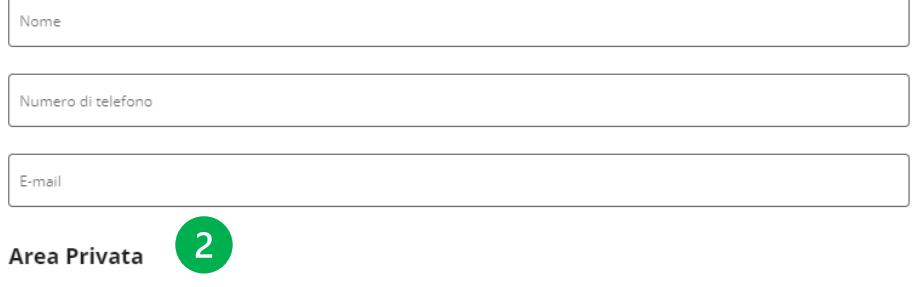

Potrai accedere alla tua Area Privata per consultare le comunicazioni successive alla prima segnalazione, inviare ulteriori informazioni, rispondere a potenziali domande inerenti alla tua segnalazione e verificarne lo stato di avanzamento.

#### Per la creazione della tua Area Privata, inserisci la tua password

La password deve:

- · Avere una lunghezza minima di 8 caratteri.
- · Deve contenere almeno una lettera minuscola e una maiuscola.
- · Contenere almeno un numero.

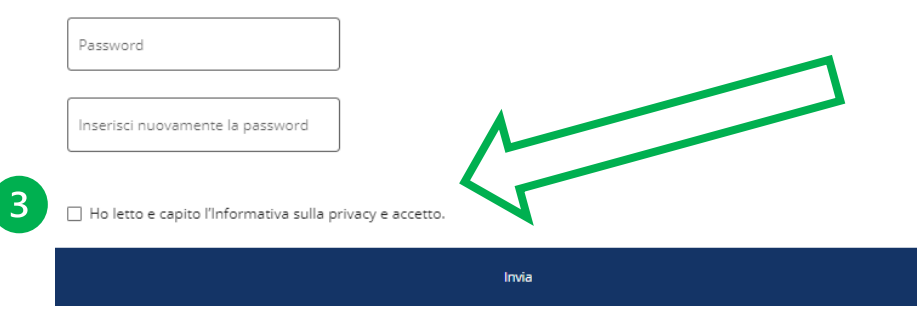

**BLUE 然 10**PEOPLE TO TRUST

Invio della segnalazione step-by-step.

- 1. Fornire le proprie informazioni di contatto in modo da potere essere interpellato per approfondimenti. Nel caso si desiderasse rimanere anonimi, cliccare «Desidero rimanere anonima/o».
- 2. Attraverso la scelta di una password si avrà accesso al"**Area Privata"**. Questo garantisce un canale protetto di comunicazione.
- 3. Confermare di aver letto l'informativa e, quindi, inviare la segnalazione.

### Inviare una segnalazione **Convalida di Sicurezza e Case ID**

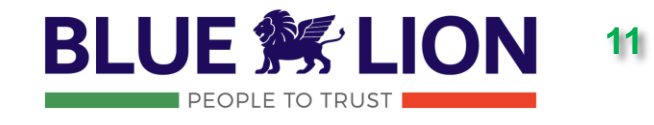

**11** Convalida di sicurezza Risolvi il seguente problema di matematica:  $10 + 5 =$ Risposta

- 1. Una volta inviata la segnalazione, al segnalante viene chiesto di risolvere un semplice problema di matematica per confermare di non essere un robot;
- 3. Al completamento della procedura, l'ODV riceve un'email relativa a una nuova situazione da gestire.
- 2. Viene fornito fornito un Case ID **univoco** che si raccomanda di annotare in un luogo sicuro

Il numero della tua segnalazione è :

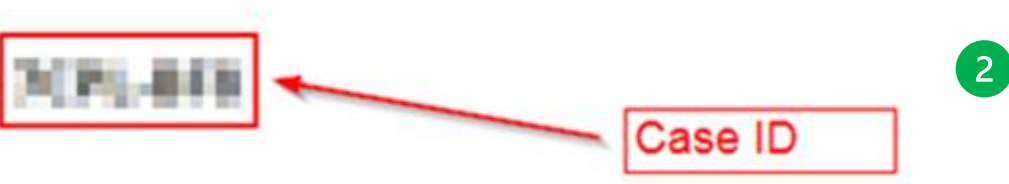

### Inviare una segnalazione **Accedere all'"Area Privata"**

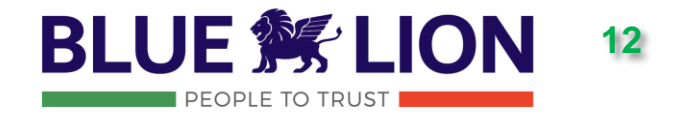

Una volta creata la segnalazione, compare una schermata di conferma (come quella illustrata sotto). **E' indispensabile annotare il Case ID e la propria password** creata nel passaggio precedente in modo da potere accedere nuovamente in caso di necessità.

**In caso di smarrimento/dimenticanza di uno di questi, sarà necessario inviare nuovamente la segnalazione.**

### Conferma

Grazie. Abbiamo ricevuto la tua segnalazione. Inizieremo a trattare il tuo caso il più presto possibile.

Una volta che la tua segnalazione è stata registrata, puoi trovare la risposta nella tua Area Privata.

#### Importante:

Per accedere all'interno della tua "Area Privata", sarà necessario prendere nota del numero della segnalazione e della password. Questo ti consentirà di effettuare il Login in un secondo momento.

Il numero della tua segnalazione è : N P. 111

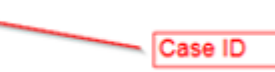

### Pagina iniziale - Secure Inbox

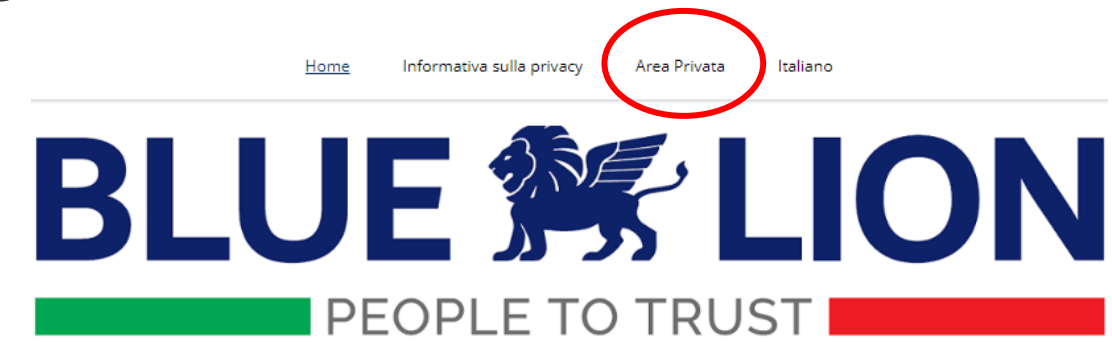

#### Sistema di segnalazione

Nel sistema di segnalazione è possibile segnalare in modo rapido e semplice, eventi in merito alla cattiva condotta, effettiva o sospetta, che possono avere effetti negativi sulla nostra azienda o sul benessere delle persone.

Il sistema di segnalazione non deve essere usato per muovere accuse fallaci contro terzi e, in generale, non possono essere segnalate informazioni deliberatamente inesatte.

All'atto della creazione di una segnalazione scritta, orale (o nel caso anonima), potrai accedere alla tua Area Privata indicando una password sicura e successivamente il sistema assegnerà un numero alla tua segnalazione.

Usa il numero della segnalazione assegnato e la password per accedere all'area privata, controllare lo stato della segnalazione e comunicare con noi in modo semplice e sicuro.

Scorrendo più in basso troverai le due funzioni principali del sistema di segnalazione, con il primo tasto "inviare una segnalazione (scritta o orale)" ti verrà proposto di inserire, in maniera guidata, le informazioni relative all'evento che vuoi segnalare. Con il secondo tasto "Area Privata" potrai accedere alla tua Area Privata (precedentemente creata) per consultare le comunicazioni successive alla prima segnalazione, per inviare ulteriori informazioni o rispondere a potenziali domande inerenti alla tua segnalazione. Per maggiori dettagli sulle modalità di segnalazione, potete consultare il manuale cliccando gui

Tutte le segnalazioni sono strettamente riservate. Puoi trovare maggiori informazioni al riguardo nella sezione menu "Informativa sulla privacy", qui sopra.

Le segnalazioni relative a potenziali comportamenti illeciti negli Stati membri dell'Unione Europea o identificate da segnalanti all'interno dell'Unione Europea possono essere segnalate anche ad autorità esterne gui

Per rivedere e/o aggiornare e/o completare la segnalazione, è possibile accedere alla propria Area Privata facendo clic sulla scheda "Area **Privata**" dalla barra di navigazione superiore o sul riquadro "Area Privata".

**BLUE 餐 LION** 

**PEOPLE TO TRUST** 

iare una segnalazion (scritta o orale)

AP **Area Privata** 

### Secure Inbox **Accesso alla segnalazione**

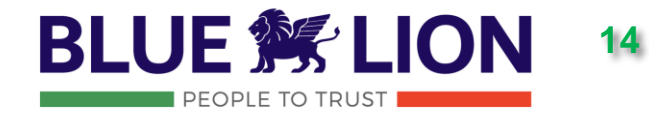

Accesso all'Area Privata

Per poter accedere alla tua Area Privata e controllare la tua segnalazione, inserisci il numero della segnalazione assegnato e la password scelta.

Numero della segnalazione

Password di accesso

Dopo aver fatto clic su "**Area Privata**", è necessario inserire il Case ID e la password precedentemente annotati al momento della creazione della segnalazione.

Annulla Accedi

### Area Privata **Comunicazione con l'ODV**  $\vert$ 1

 $\sqrt{2}$ 

Scrivi un messaggi

 $\sqrt{3}$ 

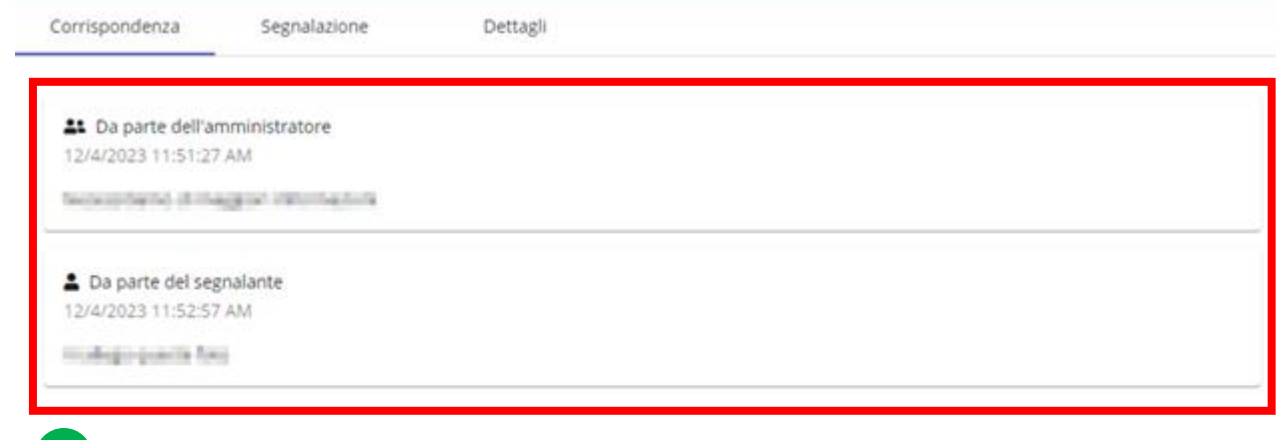

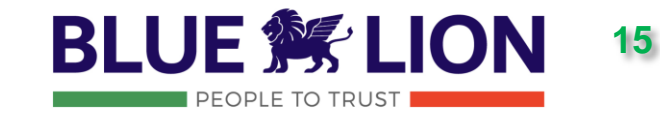

- **1. Una volta entrato nell'Area Privata, è possibile comunicare direttamente con il gestore del Case ID incaricato (ODV).**
- 2. In questa pagina si trovano anche i messaggi inviati da chi gestisce il caso. Tramite quest'Area Privata, si possono anche ricevere domande da parte del case manager e fornire riscontri a queste.
- 3. Inoltre, in qualsiasi momento, possono essere aggiunte ulteriori informazioni alla segnalazione (clip audio, file, ecc…).
- **4. Una volta terminato, non dimenticare di fare clic su ">" per inviare.**

### Secure Inbox **Rivedi la segnalazione**

04/12/2023 11:34

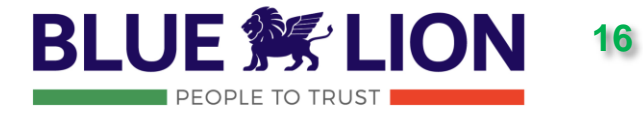

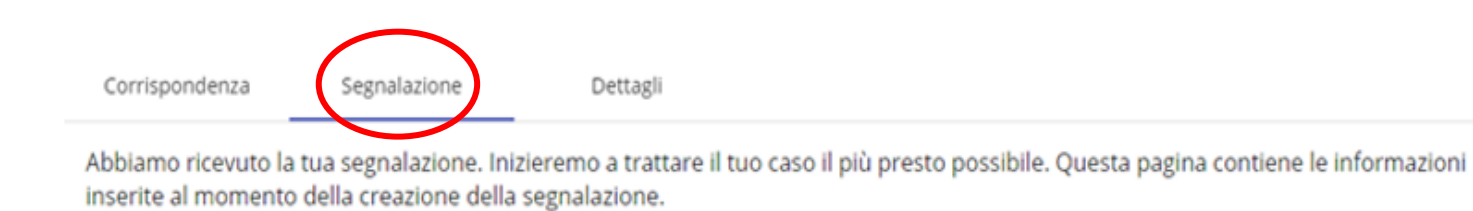

Nella scheda denominata "**Segnalazioni**", si possono vedere le informazioni inserite con, anche, la data e l'ora esatte in cui è stato inviato il caso.

### Secure Inbox **ID caso (dettagli)**

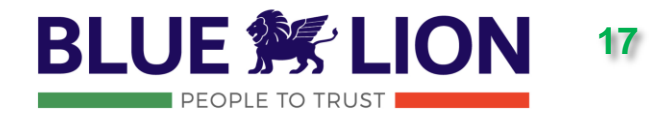

Nella schermata "**Dettagli**", è evidenziato il Case ID (il riferimento univoco per la segnalazione creata). Di nuovo: questo è necessario, insieme alla password definita, per accedere nuovamente all'**Area Privata**.

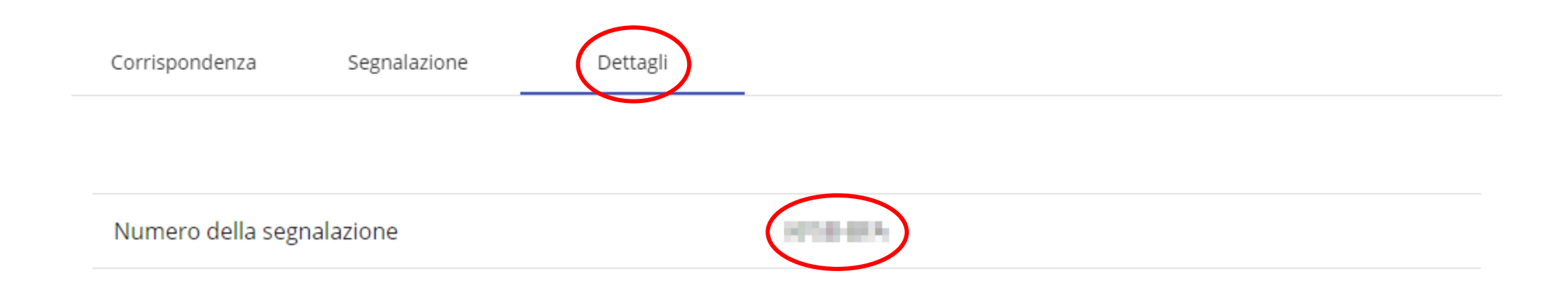